### makeblock

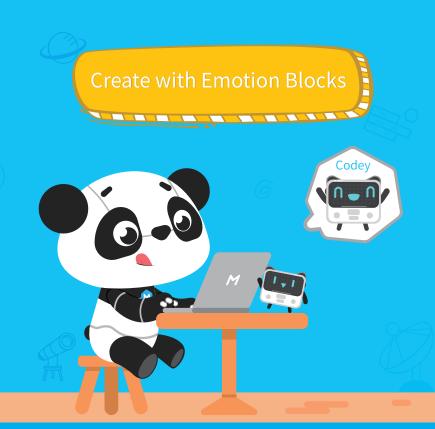

Use new emotion blocks to make Codey Rocky naughty, happy or angry.

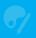

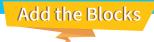

Download Software
To download the latest version of mBlock, please visit: http://www.mblock.cc

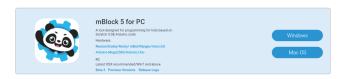

Opdate Firmware

Connect Codey Rocky to your computer via the USB cable. Open mBlock 5 and connect your device. Then follow the instructions below to update the firmware.

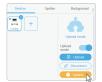

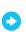

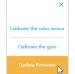

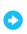

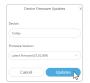

Add the Emotion Blocks
Add the emotion blocks from the extension center.

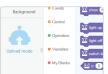

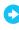

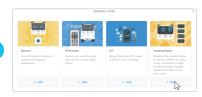

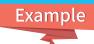

#### 1 Drag the Emotion Blocks

Drag the emotion blocks to the script area.

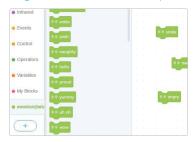

#### Add the Event Blocks

Add the **when button** A **is pressed** block to the previous blocks. You can reset the button. This is how your program should look like:

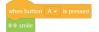

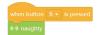

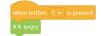

## 3 Upload the Program

Upload the program to Codey and press the button A/B/C to see what happens.

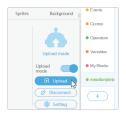

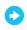

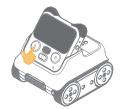

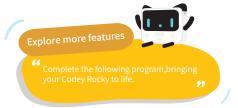

when button A ▼ is pressed

piay sound sad •

when button B ▼ is pressed

move forward at power 50 % for 1 secs

⊕ ⊕ smile

when button C → is pressed

⊕ e zzz

🕸 wake up

# Challenge

Can you give Codey Rocky more emotion effects and create a story with Codey Rocky?

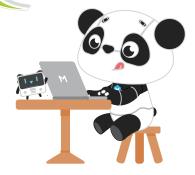